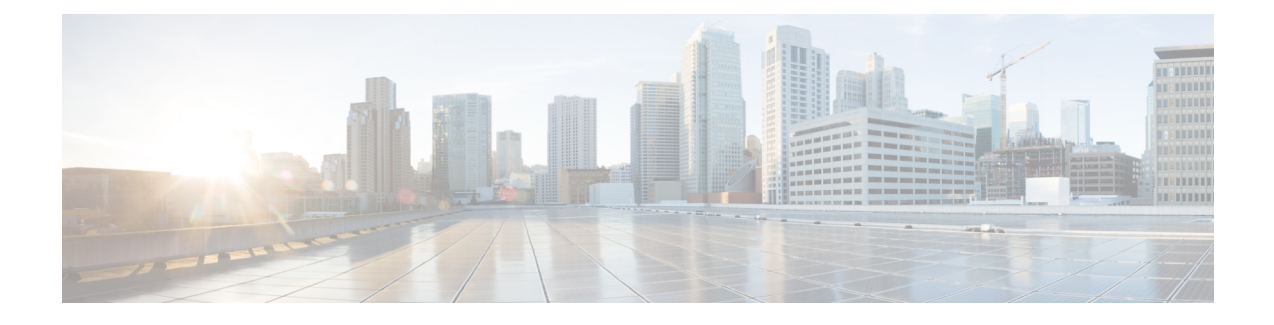

# **Troubleshooting Information**

- Feature [Summary](#page-0-0) and Revision History, on page 1
- Debugging the PCF [Deployment](#page-1-0) Issues, on page 2
- Issue with [Refreshing](#page-2-0) the PCF Ops Center, on page 3
- [Subscriber](#page-4-0) Not Found or Primary Key Not Found, on page 5
- [Message](#page-4-1) Routing Issues, on page 5
- Collecting the [Troubleshooting](#page-5-0) Information, on page 6
- [Interface](#page-6-0) Error Codes, on page 7
- [Forwarding](#page-8-0) logs to the Splunk Server, on page 9
- Pods stop running when PCF is [upgraded](#page-9-0) through the Rolling Upgrade process, on page 10

## <span id="page-0-0"></span>**Feature Summary and Revision History**

### **Summary Data**

#### **Table 1: Summary Data**

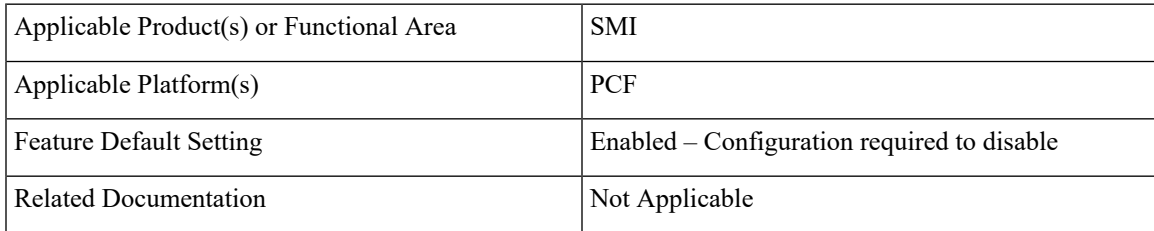

### **Revision History**

#### **Table 2: Revision History**

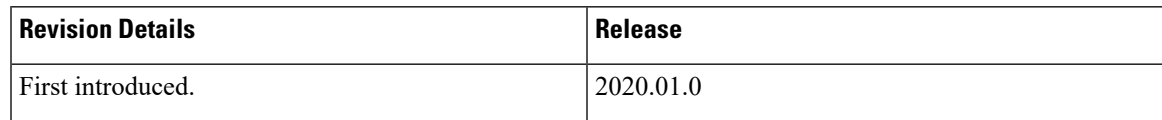

# <span id="page-1-0"></span>**Debugging the PCF Deployment Issues**

This section describes how to debug the issues that may occur when you deploy PCF through the SMI Deployer.

To debug the deployment issues, use the following checklist. If the checklist does not assist you in resolving the issue, analyze the diagnostic data that is available in the form of logs.

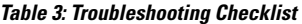

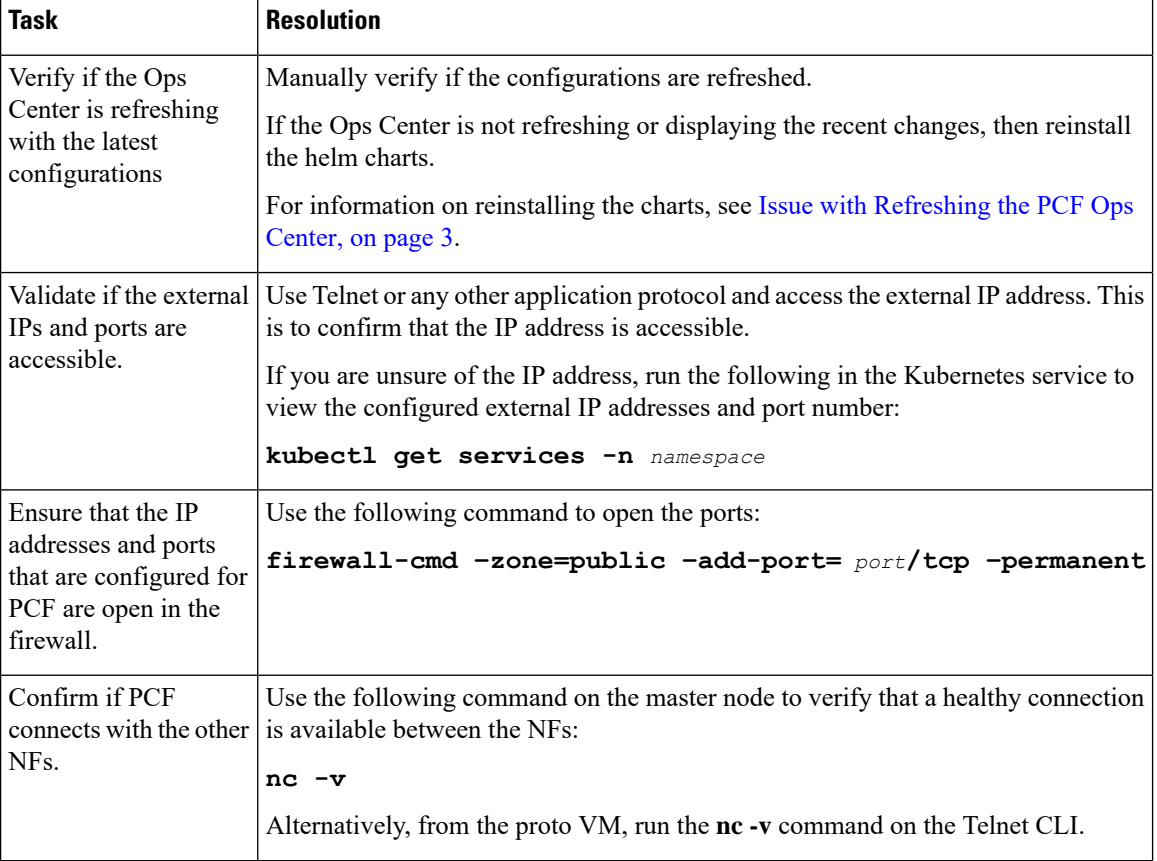

Ш

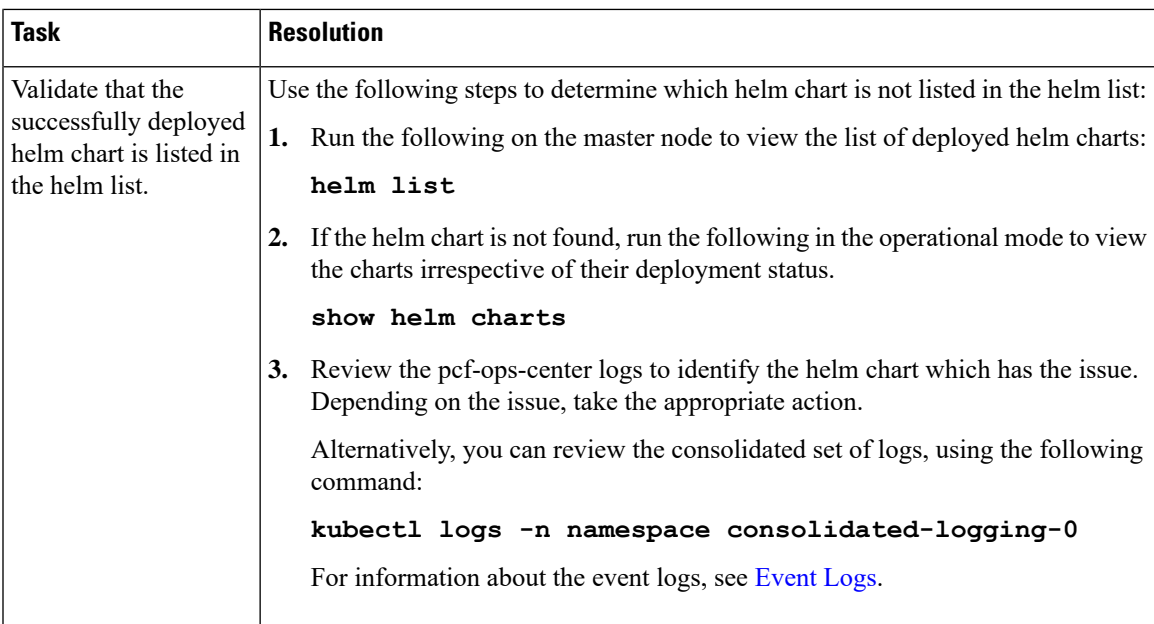

# <span id="page-2-0"></span>**Issue with Refreshing the PCF Ops Center**

This section describes how to refresh the PCF Ops Center to display the latest configurations.

#### **Problem**

The PCF Ops Center is not considering the recent configurations due to which you may observe stale data or not get the expected response.

#### **Resolution**

You can refresh the PCF Ops Center using the basic and advanced steps. Perform the advanced steps only when the basic steps do not resolve the issue.

#### **Basic**

**1.** Run the following to undeploy PCF from the Ops Center:

**system mode shutdown**

**2.** Use the following to manually purge any pending deployments from the helm:

**helm delete --purge** *helm\_chart\_name*

**3.** From the master node, run the following to delete the configMaps from the namespace where PCF is installed:

**kubectl delete cm** *config\_map\_name* **-n** *namespace*

- **4.** Run the following to delete the product-specific configMaps from the CNEE namespace.
	- **a.** Use the following to list the available configMaps:

```
kubectl get configmaps -n namespace
```
From the list, determine the configMap that you want to delete.

**b.** Run the following to delete the configMap:

**Kubectl delete configmap** *configmap\_name* **-n** *namespace*

**5.** Use the following commands to reinstall the helm chart. Once the chart is installed, a new instance of the PCF Ops Center is available.

**helm upgrade –install** *release name addR/chart\_name* **-f** *filenames* **--namespace** *namespace*

#### **Advanced**

- **1.** Remove the cnee-ops-center.
- **2.** Delete the configMaps from the namespace.

For more information on step 1 and 2, see the **Basic** steps.

**3.** Install the PCF Ops Center. For information on how to PCF Ops Center, see [Deploying](b_ucc-5g-pcf-config-and-admin-guide_2021-04_chapter3.pdf#nameddest=unique_51) and Accessing [PCF](b_ucc-5g-pcf-config-and-admin-guide_2021-04_chapter3.pdf#nameddest=unique_51).

The recent configuration is not rendered because the responsible pods are not in a healthy state to process the refresh request. To investigate the issue at the pod level, review the pod's state.

Use the following command to view the pod's logs:

**kubectl describe pod** *pod\_name* **-n** *namespace*

Alternatively, you can review the consolidated set of logs, using the following command:

#### **kubectl logs -n namespace consolidated-logging-0**

For information about the event logs, see [Event](b_ucc-5g-pcf-config-and-admin-guide_2021-04_chapter44.pdf#nameddest=unique_572) Logs.

In the logs, the values in the Status and Ready columns indicate the following:

- If the Status column displays the state as Running, and the Ready column has the same number of containers on both sides of the forward-slash (/), then the pod is healthy and operational. This implies that the issue is at the application level. To investigate the application issue, check the logs of all the containers residing within the pods to detect the issue. Or, log into the container and review the logs.
- If the Status column displays the state as Pending, Waiting, or CrashLoopBackOff, then run the following to review the details such as the messages, reasons, and other relevant information:

**kubectl describe pod** *pod\_name* **-n** *namespace*

- If the Status is init or ContainerCreating, it signifies that the pod is in the process of starting up.
- If the Status is Running, and in the Ready column the number of containers on both sides of forward-slash (/) are different, then the containers have issues.

Run the following to view the details:

**kubectl describe pod** *pod\_name* **-n** *namespace*

When reviewing the details, if the Ready column has the value as false then it indicates that the corresponding container has issues. Review the associated logs to understand the issue.

• If the Status and Ready columns, and logs of the container do not indicate any issue, then verify that the required ingress or the service that is required to reach the application is up and running.

### <span id="page-4-0"></span>**Subscriber Not Found or Primary Key Not Found**

This section describes how to resolve the issues that report the Subscriber Not Found or Primary Key Not Found messages.

#### **Problem**

When the NFs cannot find the subscriber details, they send the Subscriber Not Found or Primary Key Not Found to PCF.

#### **Resolution**

**1.** Analyse the logs of the PCF Engine and REST endpoint pod for the subscriber or primary key related issues.

On the master node, run the following command to determine the engine and rest-ep pod.

**kubectl logs -n** *namespace pod\_name*

**2.** Navigate to the pods and review the subscriber availability status and the subscriber count in the database. Based on the subscriber's status, take the appropriate action to resolve the issue.

**cdl show session** *count/summary*

### <span id="page-4-1"></span>**Message Routing Issues**

This section describes how to troubleshoot the message routing issues.

#### **Problem**

You may observe a message routing failure when a message from the PCF endpoint incorrectly routes a message from Canary to the PCF Engine. The issue occurs when the message is sent to an incorrect PCF group.

#### **Resolution**

The following conditions might be causing the message routing failure. Check for these conditions and correct them, if necessary.

- From the PCF Ops Center, manually verify that the routing rules are configured correctly and they match the incoming traffic.
- Ensure that the Istio proxy is injected in the pcf-rest-ep pod.
- Verify that the virtual services are generated using the **istioctl** command. For more information on the traffic routing logs, see Collecting the [Troubleshooting](#page-5-0) Information, on page 6.
- Enable the DEBUG level for com.cisco.pcf.endpoint.routing and review the pcf-rest-ep logs for any issues. Use the following command to enable the DEBUG level:

**debug logging logger com.cisco.pcf.endpoint.routing level debug**

## <span id="page-5-0"></span>**Collecting the Troubleshooting Information**

If you encounter issues in your PCF environment, gather and analyse the information associated to the failed action or process. Having this information enables you to detect the component that experiences the failure and resolve the issue faster.

The following table covers the components which might experience an issue, and the logs that contain the information corresponding to the issue.

#### **Table 4: Issues**

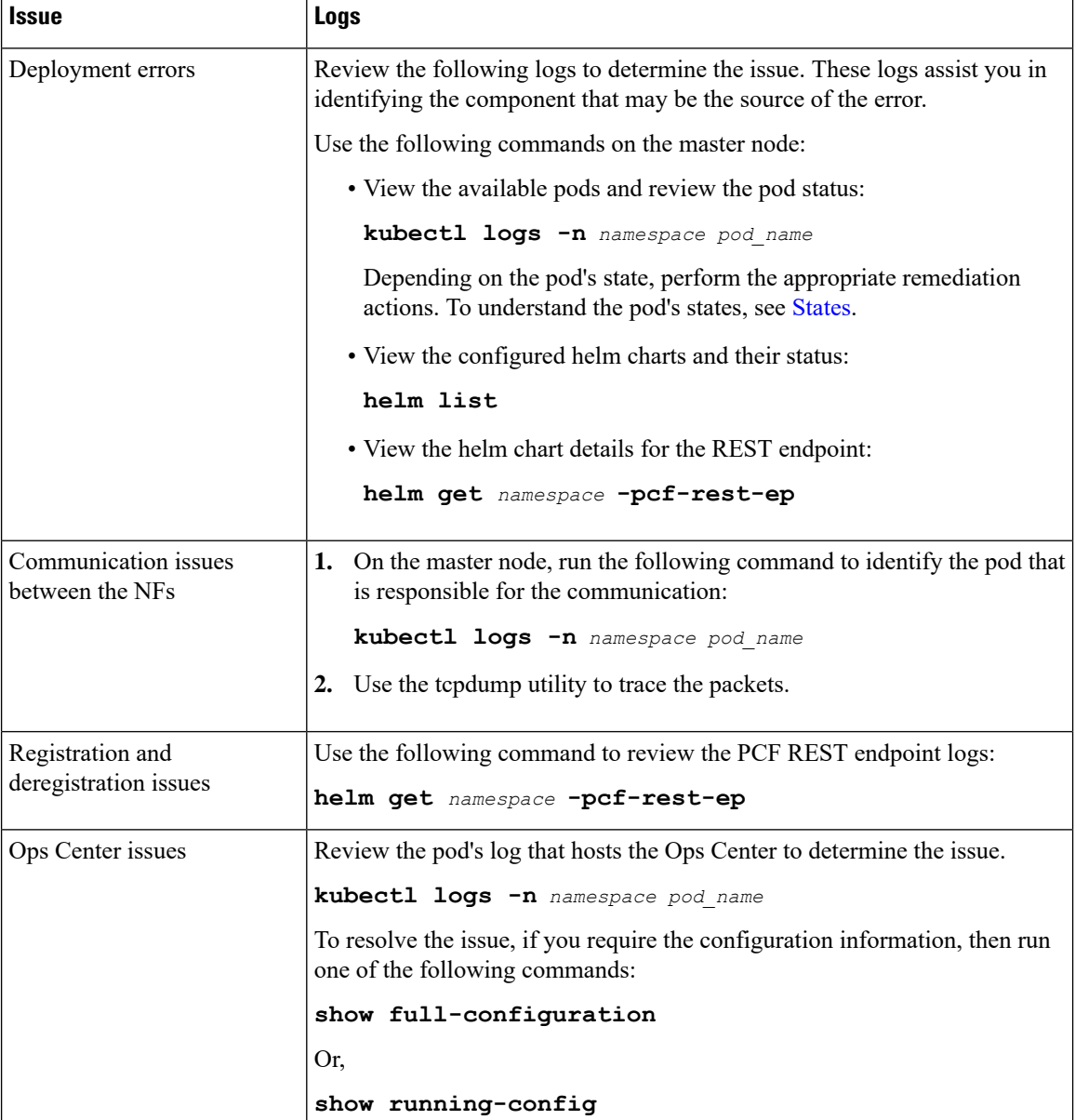

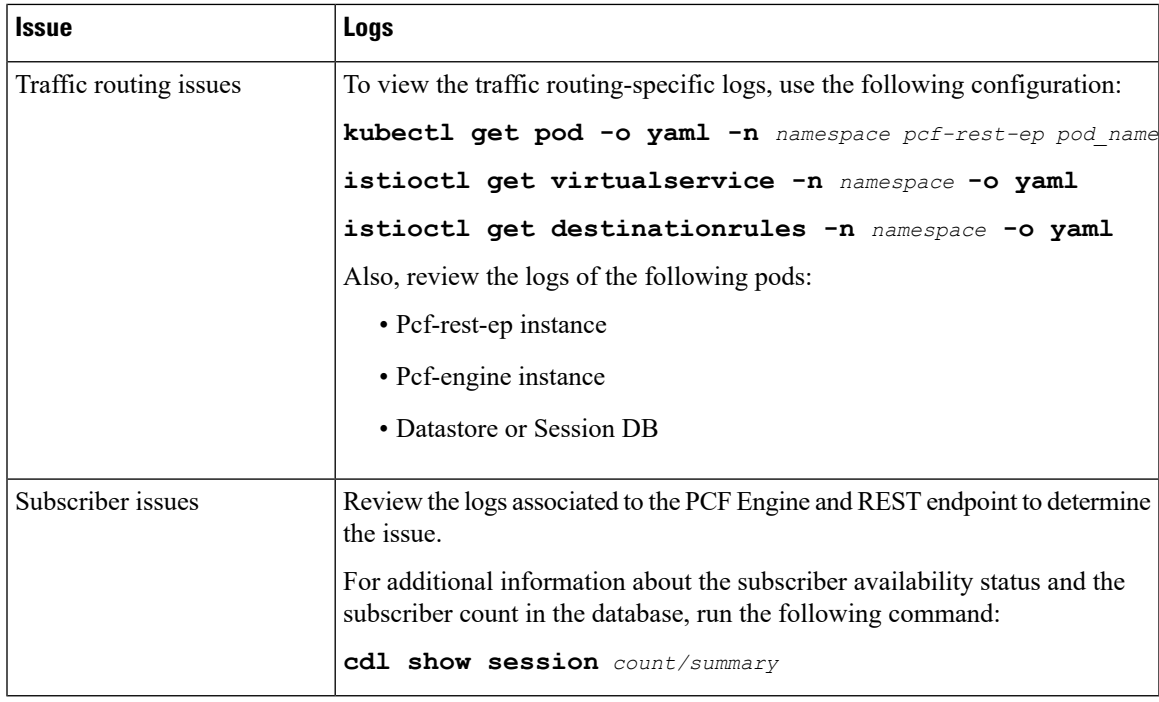

#### **Alerts**

Alerts are notification messages that are generated when incidents requiring your attention or response occur. Review the historical and active alerts to determine the issue.

Alerts for PCF are generated through the CEE utility. To view these alerts, run the following command in the CEE Ops Center:

For active alerts:

**show alerts active**

For historical alerts:

**show alerts history**

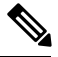

**Note** You must have appropriate permission to view the alert details.

For information on application-based alerts, see PCF [Application-Based](b_ucc-5g-pcf-config-and-admin-guide_2021-04_chapter43.pdf#nameddest=unique_558) Alerts.

## <span id="page-6-0"></span>**Interface Error Codes**

This section describes the codes that PCF reports for the interface errors.

Interface codes are generated as part of the logs or captured in the statistics.

The following tables describes the error and the corresponding codes:

I

#### **Table 5: N7 Error Codes**

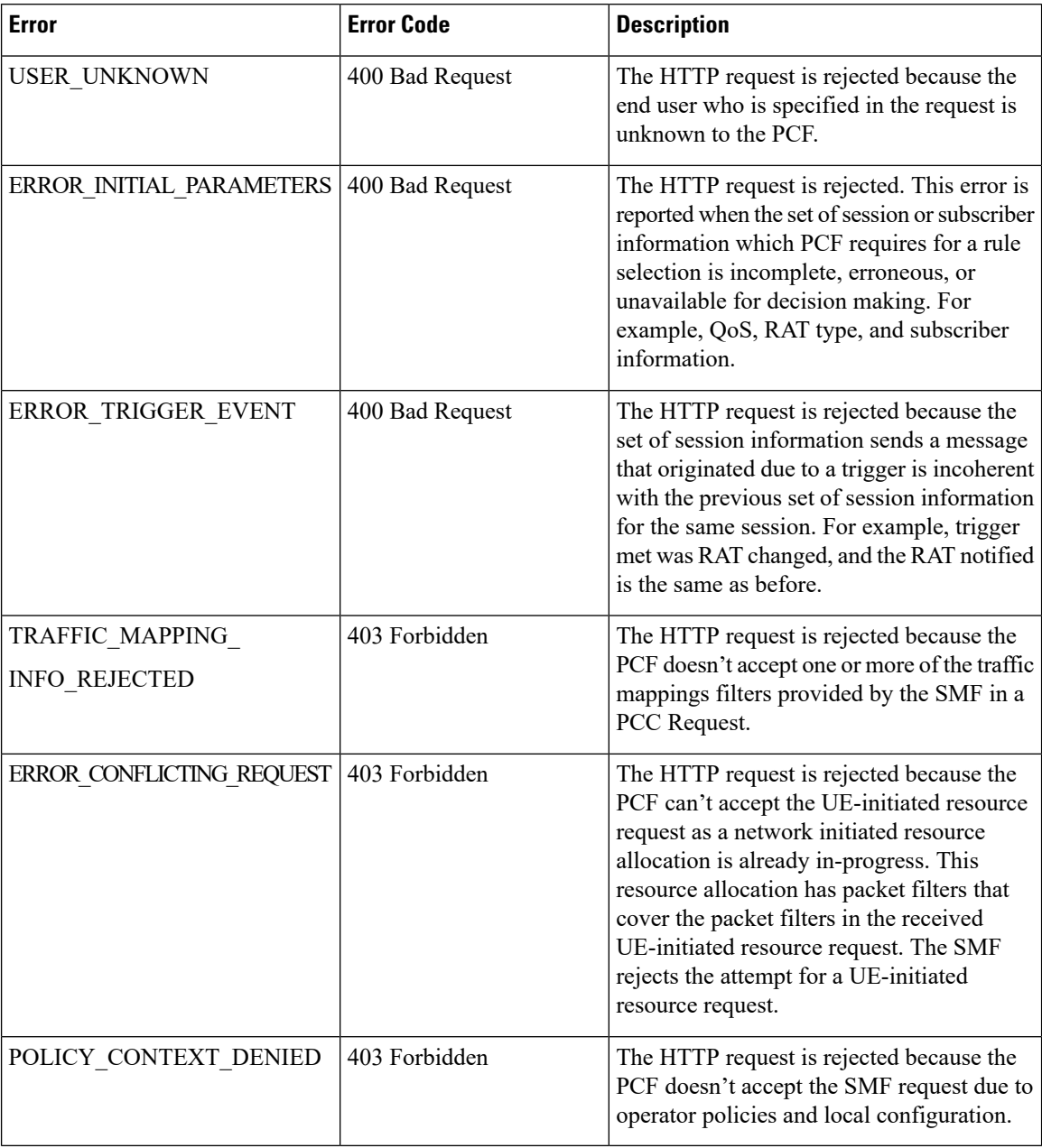

#### **Table 6: N28 Error Codes**

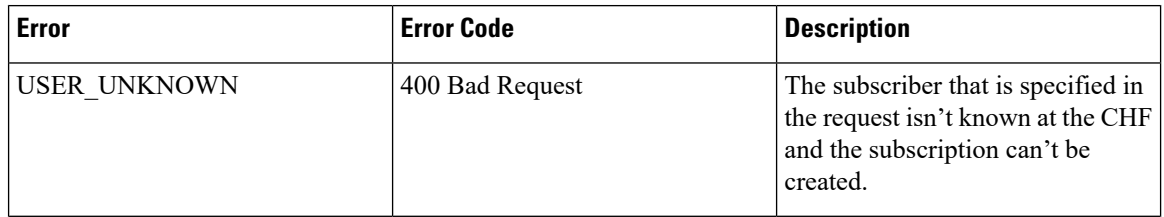

i.

| <b>Error</b>                           | <b>Error Code</b> | <b>Description</b>                                                          |
|----------------------------------------|-------------------|-----------------------------------------------------------------------------|
| NO AVAILABLE POLICY<br><b>COUNTERS</b> | 400 Bad Request   | There are no policy counters<br>available for the subscriber at the<br>CHF. |

**Note** The generic error codes are applicable for all the network interfaces.

#### **Table 7: Generic Error Codes**

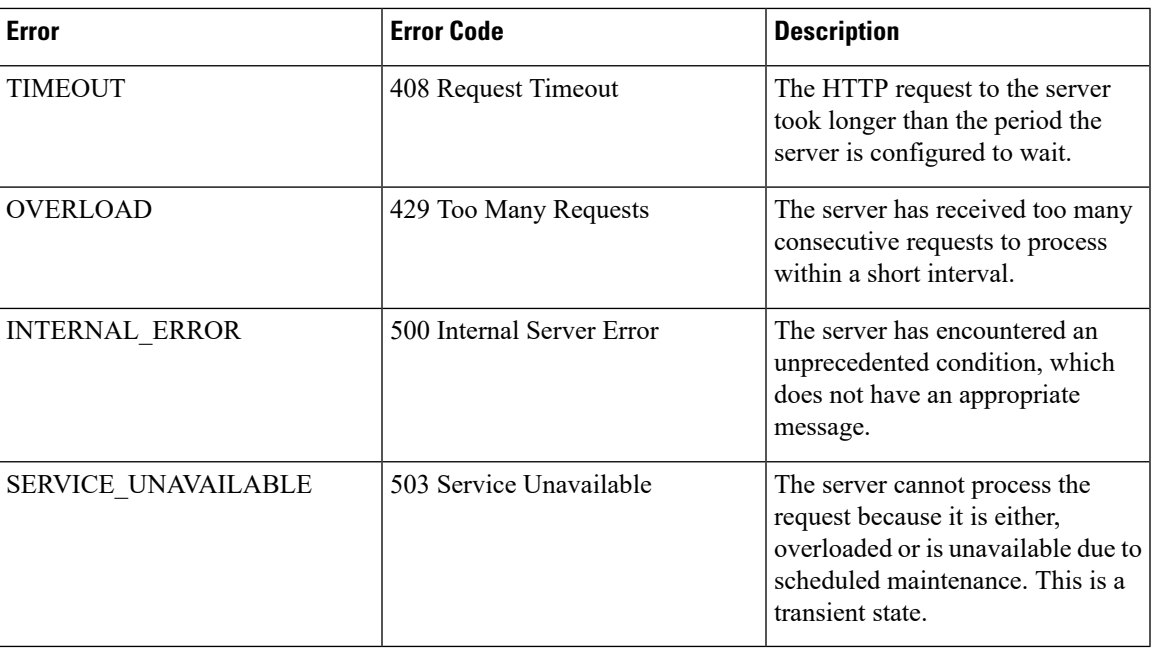

### <span id="page-8-0"></span>**Forwarding logs to the Splunk Server**

This section describes how to enable PCF to forward the logs to the Splunk server.

Splunk is a third-party monitoring application that stores the log files and provides index-based search capability. You can configure PCF to send the logs securely to a Splunk server which could be an external server.

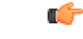

The Splunk server is a third-party component. Cisco does not take the responsibility of installing, configuring, or maintaining this server. **Important**

Use the following configuration to forward the logs to the Splunk server.

```
config
  debug splunk
    batch-count no_events_batch
```

```
batch-interval-msbatch_interval_ms
batch-size-bytes batch_size
hec-tokenhec_token
hec-url hec_url
end
```
The following is an example configuration:

```
configure
debug splunk hec-url https://splunk.10.86.73.80.nip.io:8088
debug splunk hec-token 68a81ab4-eae9-4361-92ea-b948f31d26ef
debug splunk batch-interval-ms 100
debug splunk batch-count 10
debug splunk batch-size-bytes 102400
end
```
#### **NOTES:**

- **debug splunk**—Enters the configuration debug mode.
- **batch-count** *no\_events\_batch*—Specify the maximum number of events to be sent in each batch.
- **batch-interval-ms** *batch\_interval\_ms*—Specify the interval in milliseconds at which a batch event is sent.
- **batch-size-bytes** *batch\_size*—Specify the maximum size in bytes of each batch of events.
- **hec-token** *hec\_token*—Specify the HTTP Event Collector (HEC) token for the Splunk server.
- **hec-url** *hec\_url*—Specify the protocol, hostname, and HTTP Event Collector port of the Splunk server. The default port is 8088.

# <span id="page-9-0"></span>**Pods stop running when PCF is upgraded through the Rolling Upgrade process**

This section describes how to ensure that the pods are running when PCF is upgraded.

#### **Problem**

When the PCF version is upgraded to the subsequent available version, some pods such as CRD and Policy Engine stop running.

#### **Resolution**

Whenever you configure PCF ensure that you configure the following parameters:

- **db global-settings db-replica** *replica\_count*
- **db spr shard-count** *shard\_count*
- **rest-endpoint ips** *ip\_address1, ip\_address2, ip\_address3*
- **rest-endpoint port** *port\_number*
- **engine** *engine\_name*

**replicas** *replica\_count*

**unified-api-replicas** *api\_replica\_count*

**subversion-run-url** *repository\_url*

**subversion-config-url** *configuration\_url*

**tracing-service-name** *service\_name*

- **service-registration profile locality** *profile\_name*
- **service-registration profile plmn-list [ mcc mnc ]**
- **service-registration profile snssais [ sst sd ]**

L

i.